PartMaker 2013

## **What's New**

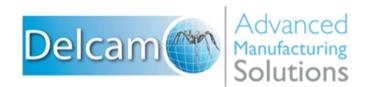

#### **Important User Notices**

Copyright © 1991-2012 Delcam plc. All rights reserved.

Delcam plc has no control over the use made of the software described in this manual and cannot accept responsibility for any loss or damage howsoever caused as a result of using the software. Users are advised that all the results from the software should be checked by a competent person, in accordance with good quality control procedures.

The functionality and user interface in this manual is subject to change without notice in future revisions of software.

The software described in this manual is furnished under licence agreement and may be used or copied solely in accordance with the terms of such licence.

Delcam plc grants permission for licensed users to print copies of this manual or portions of this manual for personal use only. Schools, colleges and universities that are licensed to use the software may make copies of this manual or portions of this manual for students currently registered for classes where the software is used.

#### Acknowledgements

This documentation references a number of registered trademarks and these are the property of their respective owners. For example, Microsoft and Windows are either registered trademarks or trademarks of Microsoft Corporation in the United States.

#### Patents

PartMaker software is subject to the following patents:

- Patent granted: US 6, 112, 133 Visual system and method for generating a CNC program for machining parts with planar and curvilinear surfaces
- Patent granted: US 6, 741, 905 Visual system for programming of simultaneous and synchronous machining operations on lathes

PartMaker 2013. Published on 03 December 2012

## Contents

### What's New in PartMaker 2013

| New way of working with windows and groups             | 1    |
|--------------------------------------------------------|------|
| Working with the Job Explorer                          | 2    |
| Managing the display of windows                        | 5    |
| Changes to the Main toolbar                            |      |
| Redesigned Color Palette                               | .10  |
| Using the Process Table                                | .10  |
| Using the Process Table toolbar                        | .10  |
| Viewing group details from the Process Table           | .12  |
| Advanced Surface Machining                             |      |
| Getting started with Advanced Surface Machining        | .14  |
| Defining custom shapes                                 | .15  |
| Terminology changes                                    | .16  |
| Updated user interface                                 |      |
| Creating notes for machining processes                 |      |
| Transforming geometry, holes and profiles              |      |
| Updated user interface for Transformation dialogs      | .20  |
| Translating and mirroring elements                     | .21  |
| Selecting points interactively                         | .21  |
| Working with solids                                    |      |
| Displaying toolpath points                             |      |
| Displaying block limits                                |      |
| Displaying tool axes                                   | .26  |
| General improvements                                   |      |
| Bi-directional toolpaths for Contour Mill              |      |
| Duplicate Face dialog                                  |      |
| Retract distances for cut-off operations               |      |
| Shortcut for returning to selection mode               | . 30 |
| Table options in PartMaker/Mill                        | . 30 |
| Mill 5-Axis Plane in PartMaker/Mill                    | .31  |
| Plunge and feed rates for imported PowerMILL toolpaths |      |
| ConfigPost enhancements                                | . 32 |

1

# What's New in PartMaker 2013

PartMaker 2013 contains many new features and enhancements.

## New way of working with windows and groups

PartMaker 2013 includes several enhancements that make it easier work with Face windows and groups of part features:

- New Job Explorer pane (see page 2) for finding and displaying different items, such as Face windows and groups, in a .job file.
- New way of managing the display of multiple windows within the main PartMaker window (see page 5).
- Changes to the Main toolbar (see page 9), so it easier to work with different types of PartMaker windows.
- Changes to the Color Palette (see page 10), so it is easier to use.

#### Working with the Job Explorer

PartMaker 2013 includes a new **Job Explorer** pane on the left-hand side of the main PartMaker window, which makes it easier to work with different items in a .job file. For example:

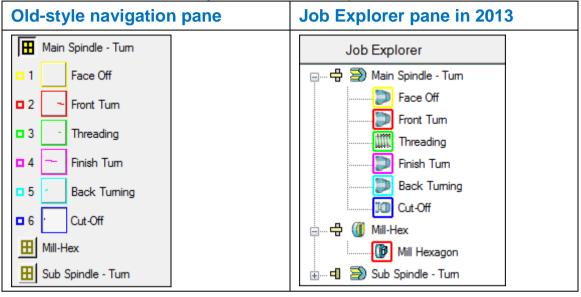

The **View > Display Windows Icons** menu option is no longer available, as the Job Explorer pane always displays icons for all the Face windows in the .job file.

#### Using the Job Explorer pane

The Job Explorer pane lists the Face windows in the current .job file.

When using a Face window in CAM mode, you can also view the groups of part features that have been programmed in each Face window. For example:

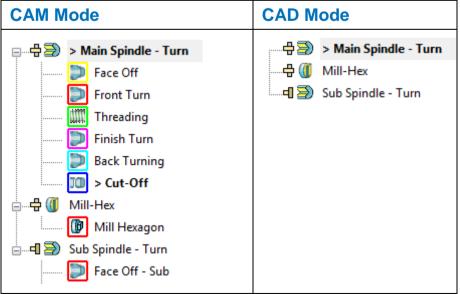

#### Expanding and collapsing items

You can control how much information is displayed in the Job Explorer pane by expanding and collapsing items:

- Click 
   to expand an item.
- Click 
   in to collapse an item.

For example:

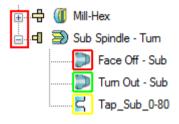

C

You can also double-click an item to expand or collapse it.

To expand or collapse all items, right-click in a blank area of the Job Explorer pane and select **Expand All** or **Collapse All** from the menu:

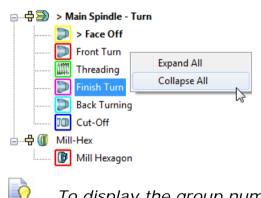

To display the group number, as well as the group name, in the Job Explorer pane, select the **Display Group Numbers** option on the **Preferences** dialog.

#### Identifying the currently selected items

The currently selected items in the Job Explorer pane are displayed in the main PartMaker windows. These items are preceded by the > symbol and shown in bold. For example:

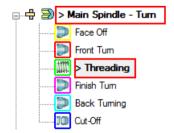

#### **Machining function icons**

The icon next to each Face window denotes the type of machining function programmed in the Face window. For example, in PartMaker/Mill an **XY Plane** using Box stock is shown as:

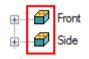

#### Spindle icons

In PartMaker/SwissCAM and PartMaker/Turn-Mill only, an additional icon denotes whether programming in the Face window is on the main spindle or the sub-spindle. For example:

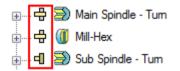

#### **Group icons**

The icon next to a group denotes the type of machining strategy used for that group and the colored border denotes the color used for its profile in the Face window. For example:

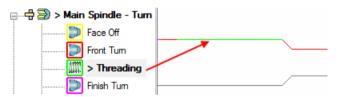

Double-clicking a group icon displays the dialog containing the settings for that group, such as the **Profile Group Parameters** dialog, the **Hole Group Parameters** dialog or the **Surface Group Parameters** dialog.

When using surface machining in PartMaker/SwissCAM, PartMaker/Turn-Mill or PartMaker/Mill, an additional lock icon denotes when the group's toolpath is locked. For example:

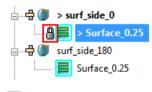

To lock or unlock a toolpath, use the **Lock Toolpath** option on the **Surface Group Parameters** dialog.

**O** 

#### **Menu options**

Right-click an item (or its icon) in the Job Explorer pane to display a list of menu options relevant to that item. For example:

• For a Face window:

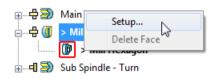

• For a group:

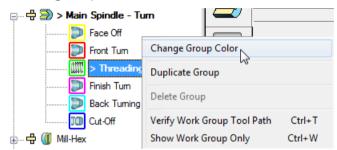

Selecting the **Change Group Color** option displays the **Color** dialog, where you can select a new color for the group. PartMaker also uses the color you select to update the sample color in the Color Palette.

#### Managing the display of windows

PartMaker 2013 has a new way of managing the display of Face windows. You can now choose to work with:

- Fixed Face windows (see page 6); or
- Floating Face windows (see page 8).

#### **Using Fixed Face windows**

When using fixed Face windows, PartMaker displays a single Face window for the currently selected Face in the Job Explorer pane. The window has no title bar and expands to fill the main PartMaker window to provide a larger working area. For example:

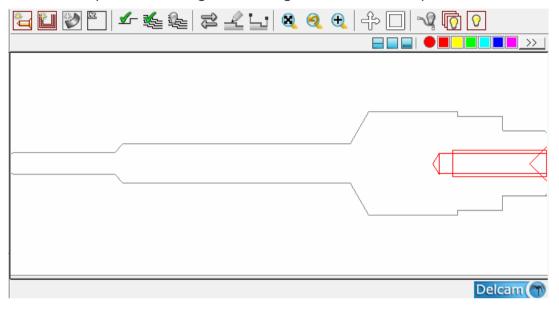

#### Working with a Solids window

If you are using a Solids window, it is embedded into the current Face window. For example:

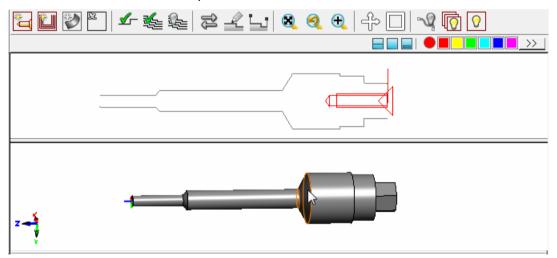

This works in a similar way to the overlapping windows in previous versions of PartMaker.

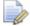

The **View > Overlapping Windows** menu option is no longer applicable and has been removed from PartMaker 2013.

#### **Arranging windows**

When working with Fixed Face windows, selecting **Window > Arrange Windows** automatically sizes and positions all open windows (including the Process Table and Simulation windows, if open), so they are visible in the main PartMaker window. For example:

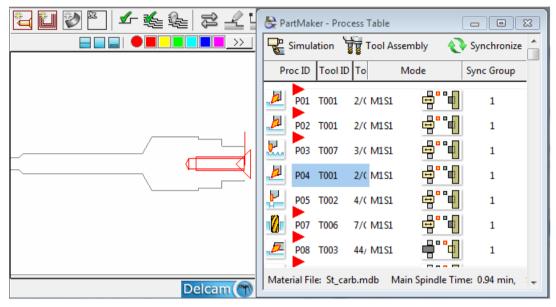

If you close any open windows, such as the Process Table and Simulation window, the fixed Face window remains at its reduced size. To re-size it so that it fills the available space, use the **Maximize Face Window** button at the end of the **Main** toolbar:

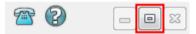

#### **Using Floating Face windows**

When using floating Face windows, PartMaker displays multiple Face windows in the main PartMaker window. As you select a Face window from the Job Explorer pane, PartMaker displays it in its own window. Each window has a title bar and can be sized and positioned independently. For example:

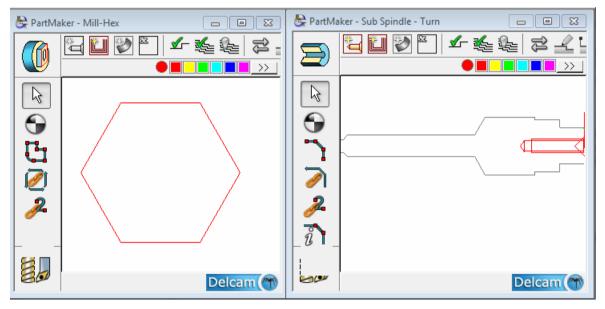

#### Working with a Solids window

If you are using a Solids window, it is displayed as a separate window. For example:

| 👺 PartMa  | aker - Sub Spindle - Turn                                       |
|-----------|-----------------------------------------------------------------|
| $\square$ | ┺ ♥ ♥ ↓ ▲ ▲ ► ≈ ∠ ┶ ⊗ ④ ↔ □ ∿ ፬ ♡                               |
|           |                                                                 |
| PartN     | Aaker - Solid Model File = C:\PartMaker\pm-swiss\swiss_demo.x_t |

#### **Arranging windows**

When working with floating Face windows, selecting **Window > Arrange Windows** cascades all open windows, including the Process Table and Simulation windows. For example:

| 👺 PartMal               | PartMaker - Mill-Hex           |           |              |            |                |                 |                     |           |         |  |
|-------------------------|--------------------------------|-----------|--------------|------------|----------------|-----------------|---------------------|-----------|---------|--|
|                         | PartMaker - Sub Spindle - Turn |           |              |            |                |                 |                     |           |         |  |
|                         |                                | 👺 PartM   | laker - Proc | ess Table  |                |                 |                     |           |         |  |
|                         |                                | Range Sim | ulation      | Tool Asse  | embly 📮 In     | sert 🔛 View 🕶 🔽 | Process Status 🔻 🌔  | 🕜 Time C  | hart    |  |
| $\overline{\mathbf{O}}$ |                                | Proc I    | D Tool ID    | Tool No.   | Tool Name      | Group           | Face                | Feed      | Speed   |  |
| Ŭ                       | $\overline{\mathbf{O}}$        | PC        | 01 T001      | 2/Gang     | OD Turn 80-R   | Face Off        | Main Spindle - Turn | 0.0010upr | 252fpm  |  |
|                         |                                | PC        | )2 T001      | 2/Gang     | OD Turn 80-R   | Front Turn      | Main Spindle - Turn | 0.0010upr | 252fpm  |  |
| 2                       |                                | PC        | )3 T007      | 3/Gang     | Threading      | Threading       | Main Spindle - Turn | 0.0179upr | 6102rpn |  |
| <i>~</i>                | 2                              | PC        | 04 T001      | 2/Gang     | OD Turn 80-R   | Finish Turn     | Main Spindle - Turn | 0.0010upr | 252fpm  |  |
|                         | <i>•</i>                       | PC        | )5 T002      | 4/Gang     | Back Turning   | Back Turning    | Main Spindle - Turn | 0.0010upr | 393fpm  |  |
|                         | î                              | N PC      | )7 T006      | 7/Gang     | End Mill_0.156 | Mill Hexagon    | Mill-Hex            | 6.9upm    | 3765rpn |  |
|                         |                                | <b>F</b>  |              | 44 /De els | OD Ture Cule   | Fara Off Sula   | Cult Calinalla Tuna | 0.0010    | 2526    |  |

#### **Changes to the Main toolbar**

PartMaker 2013 includes the following changes to the Main toolbar:

| Button     | Description                                                                                                    |
|------------|----------------------------------------------------------------------------------------------------|
| <b>E</b> , | A new toolbar button for displaying a Face window.<br>Click this button to display the currently selected Face<br>window on top of all other open windows.                                                                                                    |
|            | An updated icon is used for the <b>Show Process Table</b><br>button.<br>Click this button to display the Process Table window on<br>top of any other open windows.                                                                                                    |
| <b>₽</b>   | <ul> <li>A new toolbar button for displaying the Simulation window.</li> <li>Click this button to display the Simulation window on top of any other open windows.</li> <li>The image displayed on the button varies depending on the PartMaker application you are using.</li> </ul> |
|            | An updated icon is used for the <b>Arrange Windows</b> button.<br>Click this button to automatically resize and/or position<br>any open windows.                                                                                                    |

#### **Redesigned Color Palette**

The Color Palette has been redesigned so the currently selected (sample) color is displayed in a circle. This makes it easier to distinguish it from the colors that are available for selection:

Previously, the >> button (for displaying the **Color** dialog) was displayed on the Color Palette in CAM mode only if you selected the **Extended Color Palette in CAM Mode** setting on the **Preferences** dialog. To be consistent with the new method of changing a group's color from the Job Explorer pane (see page 2), where the **Color** dialog is displayed for selecting a new color, PartMaker 2013 always displays the extended Color Palette in CAM mode. Therefore, the **Extended Color Palette in CAM Mode** option has been removed from the **Preference**s dialog.

### **Using the Process Table**

The design and layout of the Process Table has been updated in PartMaker 2013 to make it easier to use.

In particular, you can now quickly:

- Access common tasks from a new Process Table toolbar (see page 10).
- Locate the group in which a process has been programmed and view its details. (see page 12).

#### Using the Process Table toolbar

A new **Process Table** toolbar contains buttons for the common tasks you perform when working with the Process Table.

The buttons available vary depending on the PartMaker application you are using. The following example shows the **Process Table** toolbar in PartMaker/SwissCAM:

| 🗞 PartMaker - Process Table 💿 💿 💽 |         |            |              |          |         |            |                |                 |  |
|-----------------------------------|---------|------------|--------------|----------|---------|------------|----------------|-----------------|--|
| 📲 Simulat                         | ion 🕎   | Tool Assem | bly 🚊 Insert | 🚻 View 🔻 | Process | Status 🔻 😗 | Time Chart 🛛 🤞 | 🔖 Synchronize 📤 |  |
| Proc ID                           | Tool ID | Tool No.   | Tool Name    | Group    |         | Face       | Mode           | Sync Group      |  |

The following buttons may be available in the toolbar.

| Button              | Description                                                                                                    |
|---------------------|----------------------------------------------------------------------------------------------------|
| Simulation          | Displays the Simulation window, where you can visualize the part being machined and identify any errors before machining.                                                                                      |
| ਊਰੂ Tool Assembly   | Displays the <b>Tool Assembly</b> dialog, which lists all the<br>tools used by the processes in the Process Table.<br>Available only in PartMaker/SwissCAM,<br>PartMaker/Turn-Mill and PartMaker/Mill.         |
| Renumber Tools      | Renumbers the tool numbers (as displayed in the <b>Tool No</b> . column) to reflect the order in which the tools are used in the Process Table.<br>Available only in PartMaker/Mill and PartMaker/Turn.        |
|                     | Displays the Material Control Process Parameters<br>dialog for inserting a material control process into<br>the Process Table.                                                                                 |
|                     | Available only in PartMaker/SwissCAM,<br>PartMaker/Turn-Mill and PartMaker/Turn.                                                                                                    |
| ☐ View ▼            | Click to display options for controling the display of columns:<br><b>Full View</b> — Select to display equally spaced columns using all the available space                                                   |
|                     | using all the available space.<br><b>Default View</b> — Select to position the columns in their default positions.                                                                                             |
| Process Status 🔻    | Click to display options for the <b>Status</b> column in<br>the Process Table. When the <b>Status</b> option is selected<br>for a process, PartMaker includes the process in<br>simulation and postprocessing. |
|                     | <b>Show Process Status/Hide Process Status</b> — Select to show or hide the <b>Status</b> column in the Process Table.                                                                                         |
|                     | Enable All Processes — Select to enable the Status option for all processes.                                                                                                    |
|                     | <b>Disable All Processes</b> — Select to disable the <b>Status</b> option for all processes.                                                                                                    |
| <b>(</b> Time Chart | Displays a graphical representation, known as a Time<br>Chart, of how processes in the Process Table are<br>synchronized.                                                                                      |
|                     | Available only in PartMaker/SwissCAM and<br>PartMaker/Turn-Mill.                                                                                                    |

| Button             | Description                                                                                                    |
|--------------------|----------------------------------------------------------------------------------------------------|
| <b>Synchronize</b> | Groups consecutive processes that are machined<br>using the same Synchronization Mode into<br>Synchronization Groups. For Swiss machining, you<br>can use Synchronization Groups to machine two or<br>more processes simultaneously on different tool<br>posts and/or different spindles.<br>Available only in PartMaker/SwissCAM and<br>PartMaker/Turn-Mill. |

#### Viewing group details from the Process Table

In PartMaker 2013 you can now locate the group used to program a process from within the Process Table.

Previously, it could be time consuming to locate the Face window and group in which a process had been programmed, particularly if the .job file contained faces or groups with similar names.

To locate the group used to program a process in the Process Table:

1 Click to select the process in the Process Table.

|          | P05 | T003 | 21/End  | Drill_0.0787    | Drill_0.0787 | Basic Simulation     Advanced Simulation |
|----------|-----|------|---------|-----------------|--------------|------------------------------------------|
|          | P07 | T006 | 6/Gang  | End Mill_0.11   | Hex          | Full Machine Simulation                  |
| 4        | P08 | T007 | 40/Back | Spot Drill_0.25 | Drill_0.1575 | Simulation Options                       |
| <u> </u> | P09 | T008 | 41/Back | Drill_0.157     | Drill_0.1575 | Spindle Settings                         |
| μ        | P06 | T005 | 1/Gang  | Cut Off         | Cut Off      | Group Parameters                         |

2 Right-click and select **Group Parameters** from the menu.

PartMaker closes the Process Table, opens the Face window containing the group and selects the group in the Job Explorer pane:

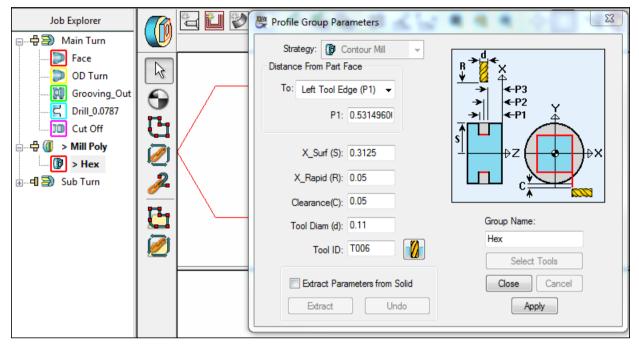

### **Advanced Surface Machining**

A new Advanced Surface Machining (ASM) module is available for PartMaker/SwissCAM, PartMaker/Turn-Mill and PartMaker/Mill.

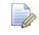

To use the ASM module, you must purchase the Advanced Surface Machining (ASM) cost option. All customers with a Surface Machining Wizard (SWM) license, who have a current maintenance agreement prior to the release of PartMaker 2013, will be eligible to upgrade to ASM free of cost.

The ASM module ensures the accurate machining of complex shapes and includes a comprehensive set of fast and reliable milling strategies for all phases of surface milling:

- Roughing;
- Finishing;
- Remachining; and
- Projection.

The milling strategies support milling operations on various machining platforms, including CNC mills, Turn-Mill centers, bar-fed mills and Swiss-type lathes.

#### Moving from SMW to ASM

The Advanced Surface Machining (ASM) is intended as a replacement for the Surface Machining Wizard (SMW) module. ASM offers several advantages compared to SMW, including:

- Improved range of milling strategies that are based on the strategies used in Delcam's PowerMILL application, which is the leading CAM system for machining complex shapes.
- Faster toolpath calculation.
- Greater tool control.
- Improved surface finish.

To allow existing SMW users time to plan their move to ASM, SMW dialogs are still available in PartMaker 2013, but will be removed in a future release.

If you have access to both SMW and ASM, you can choose which module to use on the **Defaults for Milling** dialog.

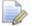

All SMW dialogs now include 'SMW (Legacy)' in their title.

#### **Getting started with Advanced Surface Machining**

Use the following dialogs to work with Advanced Surface Machining:

- Surfacing Defaults dialog Use this dialog to set default parameters for surface machining strategies and default colors for displaying toolpath moves.
- Surface Group Parameters dialog Use this dialog to create a surface group and select the machining strategies required. From this dialog you can also access the:
  - Define Block dialog Use this dialog to specify the maximum and minimum limits within which machining for the surface group can occur.
  - **Safe Area** dialog Use this dialog to specify a safe area for the surface group.
- Strategy dialogs Use this dialog to specify parameters that are specific to the selected surface group.
- Curve Properties dialog Use this dialog to change the properties of a profile curve for a surface machining group. For example, to specify a curve for a projection (pattern) operation for Pattern finishing.

#### **Defining custom shapes**

PartMaker 2013 includes several enhancements to custom shapes:

- Previously custom shapes could only represent custom stock types. Now, you can also use custom shapes to define the block limits for an Advanced Surface Machining group (see page 13).
- You can now save an extruded or a revolved custom shape that has been created from 2D profile geometry as an .stl file.

Because custom shapes are no longer only for custom stock types:

- The Part Features > Define Custom Stock Shape option has been renamed to Part Features > Define Custom Shape.
- The **Define Custom Stock Shape** dialog has been renamed to **Define Custom Shape** dialog.

The **Define Custom Shape** dialog includes several new settings:

| 👺 Define Custom Shape             |
|-----------------------------------|
| Use as Stock Shape 1              |
| ○ Revolve                         |
| Model Data Shape Tolerance: 0.005 |
|                                   |
| Shape Name: Casting               |
| Shape Preview                     |
| Save as STL File 3                |
| Close Cancel                      |
| Apply                             |

- Use as Stock Shape Select this option if the custom shape represents a stock shape. If you are using a custom shape to define cutting limits for Advanced Surface Machining, de-select this option.
- Shape Tolerance Enter a tolerance value for the shape. PartMaker uses this value when saving the custom shape to an .stl file and when calculating surface machining toolpaths whose cutting limits are defined using this custom shape.

3

**Save as STL File** — Click to save a custom shape, which has been created by revolving or extruding 2D Profile geometry, to an .stl file.

## **Terminology changes**

To accommodate new terminology in PartMaker's Advanced Surface Machining module, some existing PartMaker terms have changed:

| Old term           | New term          | Dialogs affected                                                                                                    |
|--------------------|-------------------|----------------------------------------------------------------------------------------------------|
| Block              | Box               | This affects <b>Setup</b> dialogs for Mill XY Plane,<br>Mill 4-Axis Plane or Mill 5-Axis Plane in<br>PartMaker/Mill:<br>Stock<br>Box<br>Cylinder                                        |
| Cycle type         | Strategy          | This affects <b>Profile Group Parameters</b> dialogs<br>for milling, turning and WireEDM:<br>Strategy: Face Mill<br>Style: Linear                                                       |
| Cycle<br>name      | Group<br>name     | This affects <b>Profile Group Parameters</b> dialogs,<br><b>Hole Group Parameters</b> dialogs and the<br><b>PowerMILL Toolpath Group Parameters</b> dialog:<br>Group Name:<br>Face Mill |
| Strategy           | Style             | This affects <b>Profile Group Parameters</b> dialogs<br>for Pocket Mill, Face Mill and Thread Mill<br>strategies:<br>Strategy: Jace Mill T<br>Style: Linear T                           |
| Roughing<br>method | Roughing<br>style | This affects the <b>Profile Group Parameter</b> s<br>dialog (Turning) for General Grooves:<br>Profile Shape: General<br>Roughing Style: From Inside to Sides                            |

## **Updated user interface**

PartMaker 2013 includes many changes to improve the look-andfeel of the user interface and make it easier to use.

The major changes, which affect the way in which you work within PartMaker, are described in:

- Working with windows and groups (see page 1).
- Using the Process Table (see page 10).

Additionally, PartMaker 2013 includes the following improvements to the look-and-feel of the user interface:

 Changes to the font used in some areas of PartMaker. For example:

Enter Coordinates ----- Enter Coordinates

 Replacing images that perform actions with buttons, which include tool tips. For example:

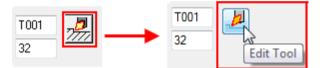

• Updating images in all dialogs. For example:

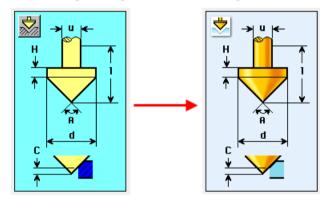

 Adding new images to some dialogs. For example, the different Strategy options in the Profile Group Parameters dialog now include an image:

| Strategy: | þ            | Tuming          | - |
|-----------|--------------|-----------------|---|
|           | (D           | Tuming          | N |
|           |              | Contouring      | 3 |
|           |              | Grooving        |   |
|           |              | Threading       |   |
|           | JO           | Cut Off         |   |
|           | 4444<br>6666 | Thread Whirling |   |

## Creating notes for machining processes

PartMaker 2013 now enables you to add a note to a machining process, which can be included in setup sheets and/or NC programs.

To create a note for a machining process:

1 Double-click the process in the Process Table to display the **Process Parameters** dialog.

| Process Paramet                                         |            | e: Mill ZY_0<br>rd 🔹 |                                       |             |                          |
|---------------------------------------------------------|------------|----------------------|---------------------------------------|-------------|--------------------------|
| Tool Offset I<br>Cutting Fe<br>Plunge Fe<br>Spindle Spe | ed: 15.4   | upm<br>upm<br>rpm    | Tool Change<br>X: 1.5<br>Y: 0<br>Z: 1 | Point       |                          |
| Group                                                   | Depth (H)  | X_Surf (S)           | X_Rapid (R)                           | X_Clear (C) | Modify Feedrate on Arcs  |
| Mill 2nd Flat                                           | 0.08       | 0.14                 | 0.05                                  | 0.05        | Cutter Diam Compensation |
| Note: Use                                               | Gauge to M | easure Flats         |                                       |             |                          |
|                                                         | User Da    | ta                   |                                       |             | Cancel OK                |

2 Enter the note in the **Note** field:

3 Click **OK** to close the dialog and return to the Process Table.

When you have created a note, PartMaker can include it in:

 Setup sheets that use the {process-note} setup sheet parameter; for example:

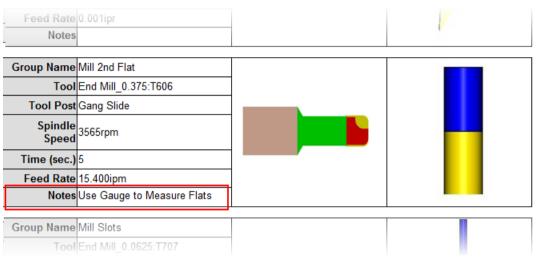

 NC programs where the postprocessor includes the <process-note> reserved word; for example:

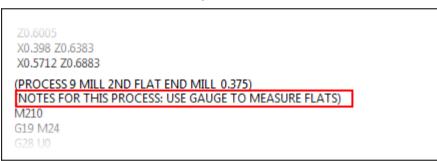

## Transforming geometry, holes and profiles

You can use the **Rotate**, **Translate**, **Mirror** and **Scale** dialogs to transform selected geometry, holes or profiles. These dialogs contain the following enhancements in PartMaker 2013:

- An updated user interface to make the dialogs easier to use (see page 20).
- Enhanced settings for translating and mirroring elements (see page 21).
- Ability to select points for the transformation interactively using the selected snap mode (see page 21).

#### **Updated user interface for Transformation dialogs**

The **Rotate**, **Translate**, **Mirror** and **Scale** dialogs have an updated user interface:

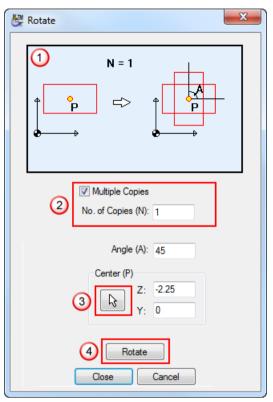

- New diagrams show the effect of the transformation you are performing.
- A new Multiple Copies option, which you select to specify that you want to create a copy of the selected element(s). If more than one copy is allowed, enter the number of copies you want to create in the No of Copies field. Previously, the No of Copies field was always active and you had to enter 0 if you did not want to copy elements.
- A new button for selecting points interactively in the Face window.
- Wew Rotate, Mirror, Translate or Scale buttons that enable you to see the effects of the transformation in the Face window without closing the dialog.

#### **Translating and mirroring elements**

PartMaker 2013 contains additional settings for translating and mirroring elements.

#### **Translating elements**

There is a new method of translating elements, specifying a **From Point** and a **To Point**:

| Method:              |                                                                          |
|----------------------|--------------------------------------------------------------------------|
| From Point, To Point | •                                                                        |
| ۶L)                  | From Point (P1):<br>z1: 0<br>y1: -0<br>To Point (P2):<br>z2: 0<br>y2: -0 |

You can specify these points by entering coordinate values directly into the fields or by selecting points interactively in the Face window.

#### **Mirroring elements**

You can now select which axis to use for mirroring elements (Horizontal, Vertical or Inclined):

| Mirror Axis (PM)               |
|--------------------------------|
| <ul> <li>Horizontal</li> </ul> |
| Vertical                       |
| ◎ Inclined                     |
| Angle (A):                     |

#### Selecting points interactively

When transforming elements in the Face window, you can now select points interactively. Snap modes are also available to ensure that your selection 'snaps' to the correct location (for example, you may want your selection to snap to a grid location).

The following steps describe how to select the center point for mirroring geometry, but the same principles apply to other types of transformation:

1 In the CAD Face window, select the element(s) that you want to mirror:

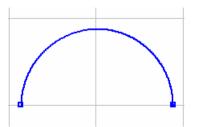

2 Select Edit > Transform > Mirror to display the Mirror dialog.

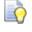

You can also use the **Mirror** the **Face Window** toolbar in CAD mode to display this dialog.

- 3 Select **Multiple Copies** to specify that you want to create a single copy of the selected element.
- 4 Click 🗟 to select the center point for mirroring the selected geometry interactively.

PartMaker displays:

- A cross-hair cursor, which you can drag to select the center point (see ①).
- The Snap Modes toolbar (see 2) so you can select a snap mode for positioning the cross-hair cursor. In this example, the Grid Snap Mode is selected so the cursor snaps to the nearest grid point.

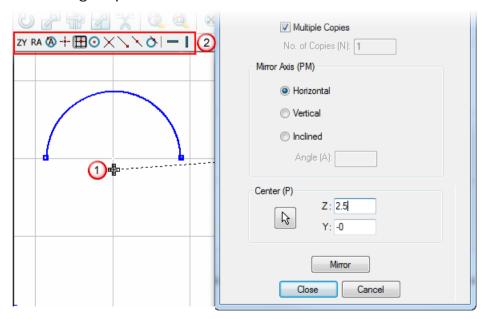

- 5 Select the axis for mirroring the element. This example uses the **Horizontal Axis**.
- 6 When the cross-hair cursor is positioned on, or near, the grid point, click the left mouse button. PartMaker updates the Face window to show the center point selected and updates the coordinate values in the **Mirror** dialog.

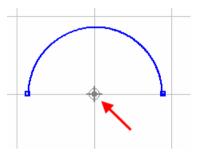

7 Click **Mirror**. PartMaker mirrors the selected geometry using the selected center point:

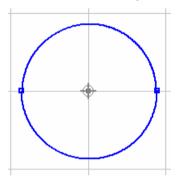

8 Click **Close** to save your changes and close the dialog.

## **Working with solids**

PartMaker 2013 includes several enhancements for working with solids:

• You can now view the name of the solid model file when using the **Solids Options** dialog. For example:

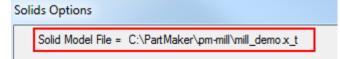

When using the Center snap mode to program on a solid model, you can now select the center of an arc edge, sphere center or either end of a cylinder or cone. For example:

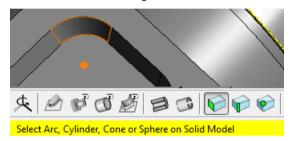

 The menu options referring to PowerSHAPE in the Solids > Utilities menu have been renamed to reflect that you can copy and paste selected surfaces or solids between various Delcam applications. The new menu options are:

#### Solids > Utilities > Copy Solid Model

#### Solids > Utilities > Paste Solid Model

- When importing and exporting solid models, PartMaker 2013 is compatible with:
  - Solidworks 2013
  - Parasolid v24.0
- There are new menu options to control the display of:
  - The toolpath points in any toolpath on a solid model (see page 25).
  - The block limits for machining when using Advanced Surface Machining (ASM) (see page 25).
  - The tool axes used by some Advanced Surface Machining strategies on a solid model (see page 26).

#### **Displaying toolpath points**

When a toolpath has been verified, you can display each point in the toolpath on a solid model:

- Click I on the Solids window toolbar and select the Show
   Toolpath Points option; or
- Select the Solids > Set View > Show Toolpath Points menu option.

For example:

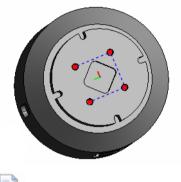

You can select the color used to display toolpath points on the **Solids Options** dialog.

#### **Displaying block limits**

When using Advanced Surface Machining, you define the maximum and minimum limits within which machining can occur on the **Define Block** dialog.

To display the block limits on a solid model:

- Click <sup>9</sup> on the Solids window toolbar and select the Show Block Limits option; or
- Select the Part Features > Show Block Limits menu option.

For example:

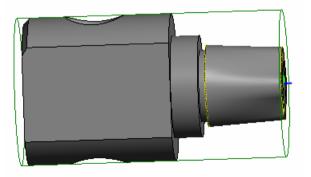

#### **Displaying tool axes**

When using the **Swarf** and **Wireframe Swarf** finishing strategies in Advanced Surface Machining, PartMaker uses the geometry to determine the tool axis.

To display the tool axes on a solid model:

- Click I on the Solids window toolbar and select the Show Tool Axes option; or
- Select the Solids > Set View > Show Tool Axes menu option.

For example:

0

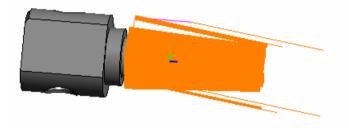

You can select the color used to display the tool axes on the **Solids Options** dialog.

### **General improvements**

PartMaker 2013 contains the following general improvements:

- Ability to create bi-directional toolpaths for **Contour Mill** profile groups (see page 27).
- Improvements to the Duplicate Face dialog (see page 28).
- Ability to specify retract distances for cut-off operation (see page 29)
- New shortcut for returning to selection mode (see page 30).
- Changes to the **Table** options in PartMaker/Mill's **Setup** dialog (see page 30).
- Changes to the Machining Function options in PartMaker/Mill's Setup dialog (see page 31).
- Ability to set plunge and feed rates for groups containing imported PowerMILL toolpaths (see page 31).

#### **Bi-directional toolpaths for Contour Mill**

In PartMaker/SwissCAM, PartMaker/Turn-Mill and PartMaker/Mill 2013, you can now choose to create a bi-directional toolpath when using a **Contour Mill** strategy for roughing.

To create a bi-directional toolpath, select the **Bi-Directional** option on the **Profile Group Parameters** dialog:

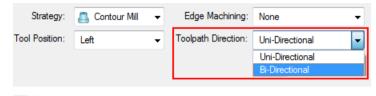

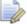

**Toolpath Direction** is available only when the **Tool Position** is set to **Left** or **Right**. You should also ensure that the **Initial Stock** value is greater than 0.

When **Uni-Directional** is selected, the tool performs a rapid move to the Rapid Plane after each pass of the toolpath before starting the next pass in the same direction:

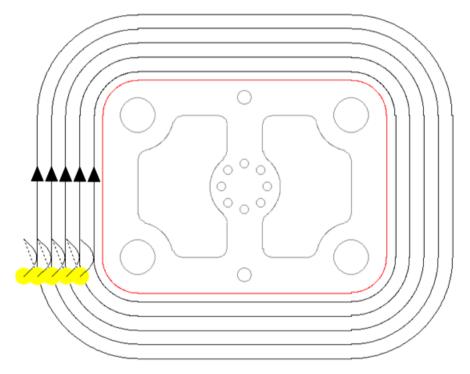

When **Bi-Directional** is selected, the tool does not retract to the Rapid Plane between passes. Instead, the tool completes one pass of the toolpath in one direction, before starting the next pass in the reverse direction:

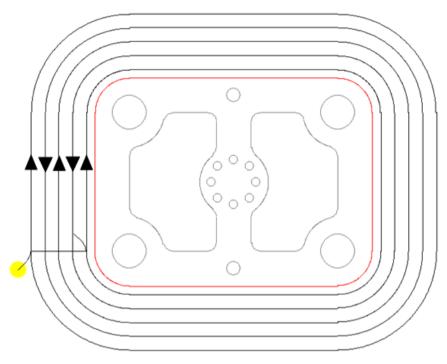

#### **Duplicate Face dialog**

The **Duplicate Face** dialog now includes a diagram to illustrate how PartMaker uses the settings on the dialog to create duplicate copies of faces:

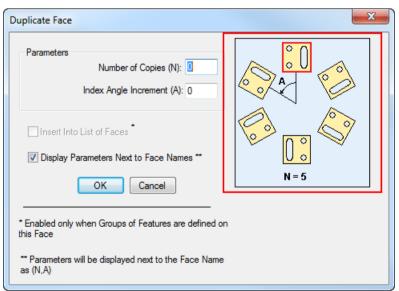

#### **Retract distances for cut-off operations**

In PartMaker/SwissCAM, you can now specify retract distances for tools in cut-off and grooving profile groups using the **Groove Options** dialog. Previously, this dialog was available only when programming a profile group for a rectangular or general groove.

To set these options for a cut-off operation, click the **Groove Options** button when a **Cut-Off** strategy is selected for a profile group in a Turn Face window:

| 👺 Profile Group Parameters, Turn                                                                                                    |                                                                                                    |
|----------------------------------------------------------------------------------------------------|----------------------------------------------------------------------------------------------------|
| Strategy: 🔟 Cut Off 🛛 👻                                                                                                    | Groove Options                                                                                                    |
| Cut-Off Distance (D): 3.1496<br>Chamfer OR Radius (q): 0<br>Start X Point (Xs): 0.7097!<br>End X Point (Xe): 0<br>Diam Clearance (Cd): 0.05<br>Axial Step: 0.05<br>Tool ID: T004 | Retract Options for Roughing         Pecking, Retract by Axial Step (A)         Pecking, Retract by Set Distance         No Pecking*         Retract Distance(D): 0.05         Rapid to Clearance**         Cancel         OK    *This option is active when Axial Step equals zero. **If not checked, the tool will do a feed move when retracting along a wall of the groove. |

The Retract options for pecking in the **Groove Options** dialog are available only if **Axial Step** value in the **Profile Group Parameters** dialog is greater than 0.

#### Shortcut for returning to selection mode

In PartMaker 2013 you can use the **Esc** key in both CAD and CAM mode to return to selection mode. This cancels any incomplete tasks in the Face window.

For example, in CAD mode:

- - The zy cursor in the CAD Face window; and
  - Coordinate fields at the bottom of the Face window for you to enter the coordinates:

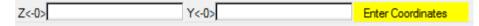

2 Press Esc, so PartMaker removes the coordinates fields and returns to selection mode (with the arrow cursor displayed):

## Table options in PartMaker/Mill

k

In PartMaker/Mill, the **None** option is no longer available when selecting a table on the **Setup** dialog. The **None** option was previously available to provide compatibility with much older versions of PartMaker, but is no longer needed.

The Table options now available are:

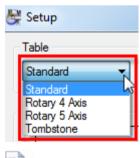

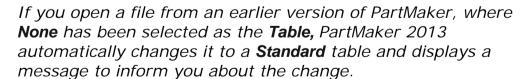

#### Mill 5-Axis Plane in PartMaker/Mill

The **Mill 5-Axis Plane** option is no longer available in the **Machining Function** list on the **Setup** dialog when using a **Standard** table in PartMaker/Mill, as PartMaker does not support the type of machine needed to perform this machining function on a **Standard** table.

The **Mill XY Plane** option is now the only option available when using a **Standard** table:

| 👺 Setup              |            |         | X                   |
|----------------------|------------|---------|---------------------|
| Table                | Stock      | Part ID | Machining Function: |
| Standard    Settings | Cylinder 🗸 |         | Mill XY Plane       |

If you open a file from an earlier version of PartMaker, where *Mill 5-Axis Plane* has been selected as the *Machining Function* for a *Standard* table, PartMaker 2013 automatically changes it to a *Mill XY Plane* and displays a message to inform you about the change.

## Plunge and feed rates for imported PowerMILL toolpaths

PartMaker 2013 enables you to specify the **Plunge Feed** and **Rapid Feed** rates for a machining process that has been created from an imported PowerMILL toolpath. Previously, PartMaker used the default **Rapid Feed** rate from the **Defaults for Milling** dialog to set the **Feed Rate** for these processes, which could not be changed.

The new **Plunge Feed** and **Rapid Feed** settings are available on the **Process Parameters** dialog:

| Process Parameters                                                                                                    | ×                                         |
|----------------------------------------------------------------------------------------------------|-------------------------------------------|
| Info<br>Process ID: P07 Face: 1<br>Coolant: Standard<br>Tool No.: 28<br>Tool Offset No.: 29<br>Cutting Feed: 0.9 upm<br>Plunge Feed: 5 upm<br>Rapid Feed: 5 upm<br>Spindle Speed: 1279 rpm | Tool Change Point<br>X: 5<br>Y: 0<br>Z: 2 |
| Note:                                                                                                    | Cancel OK                                 |
|                                                                                                    |                                           |

## **ConfigPost enhancements**

ConfigPost 2013 includes the following changes to reserved words on ConfigPost:

- <process-note> has been added so you can include notes
  associated with machining processes (see page 18).
- <is-c-axis-smw> has been renamed to <is-c-axis-surfmill> for use with Advanced Surface Machining.
- <is-smw> has been renamed to <is-surf-mill> for use with Advanced Surface Machining.